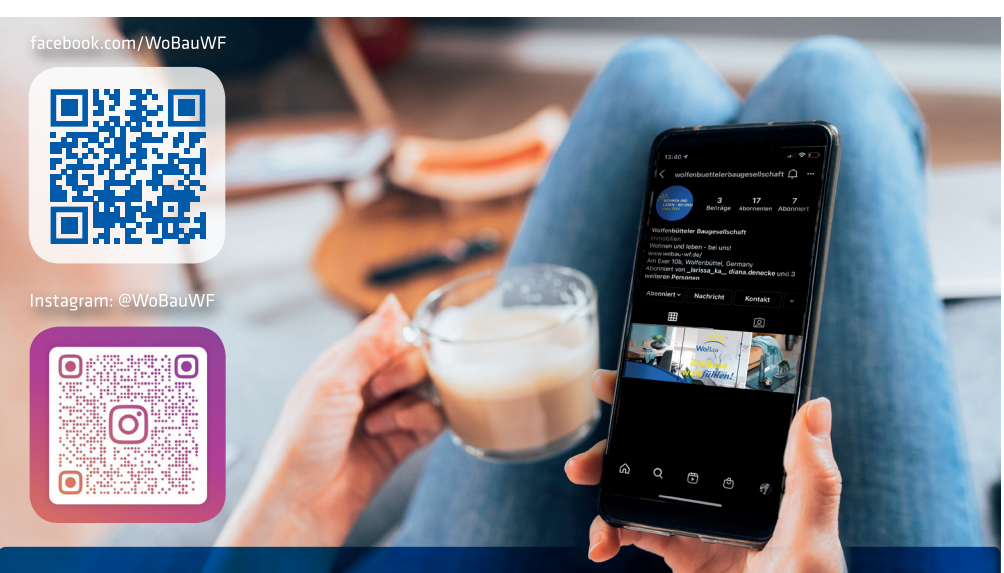

Folgen Sie uns schon auf Instagram oder Facebook? Wir versorgen Sie regelmäßig mit spannenden Neuigkeiten über aktuelle regionale Ereignisse, Angebote für unsere Mieterinnen und Mieter, Geschichten aus unserem Arbeitsalltag und natürlich unsere Immobilien.

## *Flexibel und nachhaltig... Unsere App spart nicht nur Papier!*

Unsere neue App: kostenlos, schnell und unkompliziert. Mehr Zeit für die schönen Dinge im Leben – mit der neuen App des Kundenportals "WoBau WF". Jetzt downloaden.

Registrieren Sie sich jetzt – und nutzen Sie alle Vorteile des Online-Kundenportals "WoBau WF" der WoBau Wolfenbüttel.

- Zugriff rund um die Uhr
- Terminvereinbarungen
- Relevante Mietvertragsunterlagen
- Daten-Management
- Alle Ansprechpartner auf einen Blick
- Mietbescheinigung per Knopfdruck
- ◆ Push-Benachrichtigungen

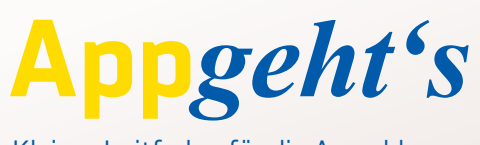

Kleiner Leitfaden für die Anmeldung...

*Neu für unsere Mieter.*

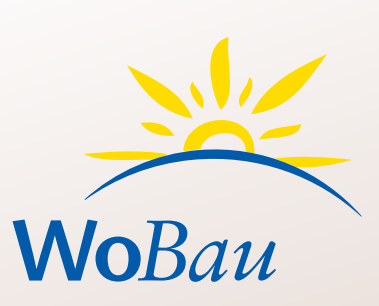

Unser Kundenportal sowie die App **.WoBau WF**" sind ein kostenloses Portal, mit der Sie als unser Mieter **schnell und unkompliziert** mit uns in **Kontakt** treten können. Profitieren Sie von starken Vorteilen: Senden Sie uns z.B. **Anfragen rund um die Uhr**!

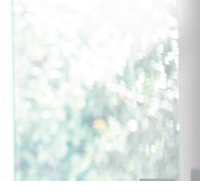

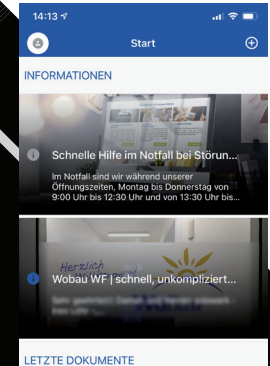

02.02.2021 Bedienungsanleitung<br>Rauchwarnmelder.pdf 13725 - Wohnraun

Wolfenbütteler Baugesellschaft mbH Am Exer 10 b | 38302 Wolfenbüttel

**T 05331 - 4070 | www.wobau-wf.de**

**Neu für Ihr Tablet, Handy oder Computer**

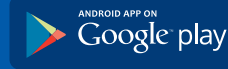

Available on the App Store

**T 05331 - 4070 | www.wobau-wf.de**

# *1. Registrierungscode*

Mit dem Schreiben der WoBau Wolfenbütteler Baugesellschaft mbH erhalten Sie Ihren persönlichen Registrierungscode - dann kann es los gehen.

# *2. Aufruf Registrierungsseite*

Scannen Sie einen der **QR-Codes oder suchen Sie im App-Store/Google-Play "WoBau WF".** Installieren Sie die App und öffnen diese anschließend. Dann können Sie direkt mit der Registrierung starten.

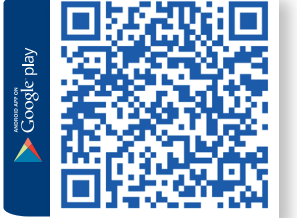

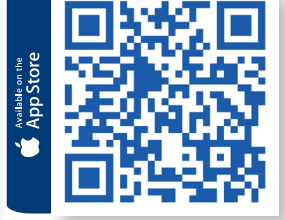

Alternativ besuchen Sie die **Website www.wobau-wf.de** und klicken Sie auf Kundenportal. Sie gelangen direkt zur Registrierung.

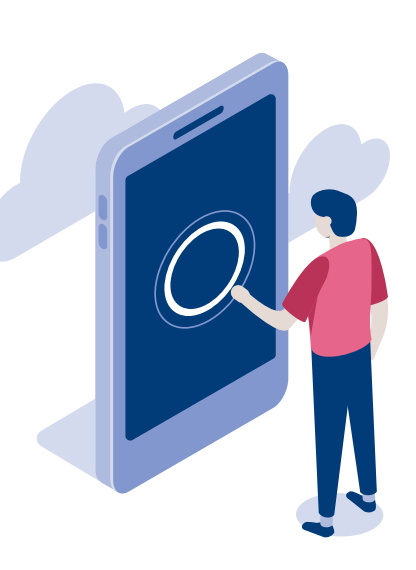

#### *3. Registrierung*

Egal ob auf dem Handy oder Computer, klicken Sie erst auf Registrieren nicht auf Anmeldung. Bitte füllen Sie die nötigen Daten aus. Die Registrierungsnummer finden Sie in Ihrem persönlichen Anschreiben.

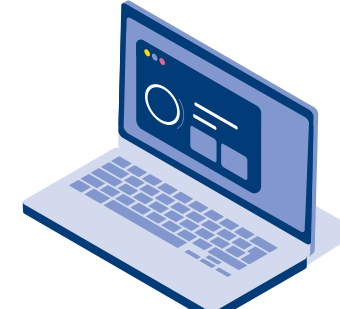

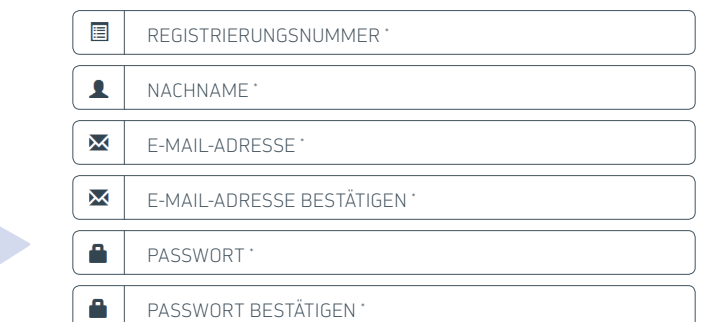

Achten Sie auf ein sicheres Passwort: Das hat bei uns mind. 7 Zeichen. Darunter 1 Kleinbuchstaben, 1 Großbuchstaben und 1 Ziffer/Sonderzeichen. Es darf keine Ähnlichkeit mit Ihrem Nachnamen oder der E-Mail Adresse haben

## *5. Bestätigungs-Code*

Nach der Befüllung erhalten Sie einen Code per E-Mail. Diesen geben Sie bitte unter dem Reiter Code einlösen ein. Ab jetzt ist das Portal für Sie freigeschaltet. Loggen Sie sich ein. Keine Mail mit einem Code erhalten? Prüfen Sie Ihren Spam-Ordner. Nichts gefunden: Melden Sie sich bei uns!

# *Viel Spaß!*

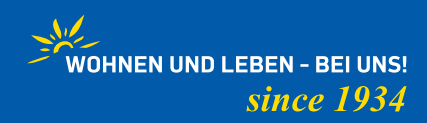